## **Connecting to PRSD Guest Wifi**

NOTE: This procedure was written using a Windows 7 laptop. Procedure will differ slightly on other devices.

On your device, connect to the "guest" wifi network. No username or password is required.

Once connected, open a web browser (this may happen automatically after you connect to "guest")

The following Login page should appear:

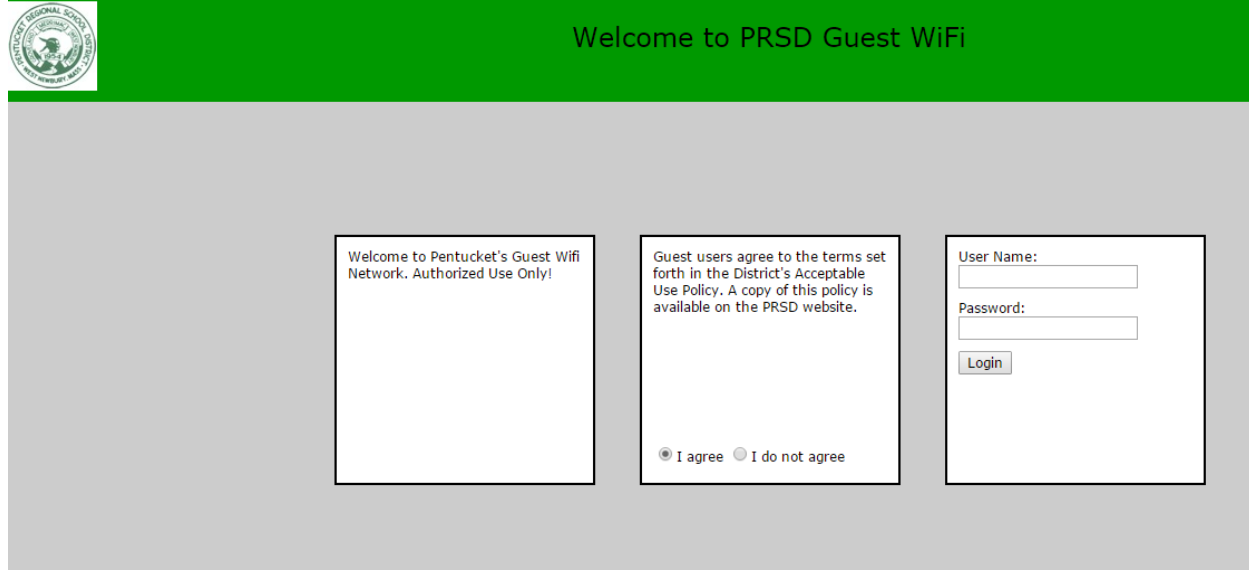

Click "I agree" Username: guest Password: *Visit your school's Main Office for current password* Click the "Login" Button

## **Troubleshooting:**

(1) If you see a screen like this (Chrome):

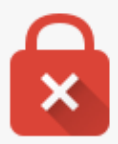

## Your connection is not private

Attackers might be trying to steal your information from securelogin.arubanetworks.com (for example, passwords, messages, or credit cards). NET::ERR\_CERT\_AUTHORITY\_INVALID

Automatically report details of possible security incidents to Google. Privacy policy

**ADVANCED** 

**Back to safety** 

## Click "ADVANCED":

This server could not prove that it is securelogin.arubanetworks.com; its security certificate is not trusted by your computer's operating system. This may be caused by a misconfiguration or an attacker intercepting your connection. Learn more.

Proceed to securelogin.arubanetworks.com (unsafe)

Click "Proceed to securelogin….." The Login page will now display.

The screen may also look like this (Internet Explorer):

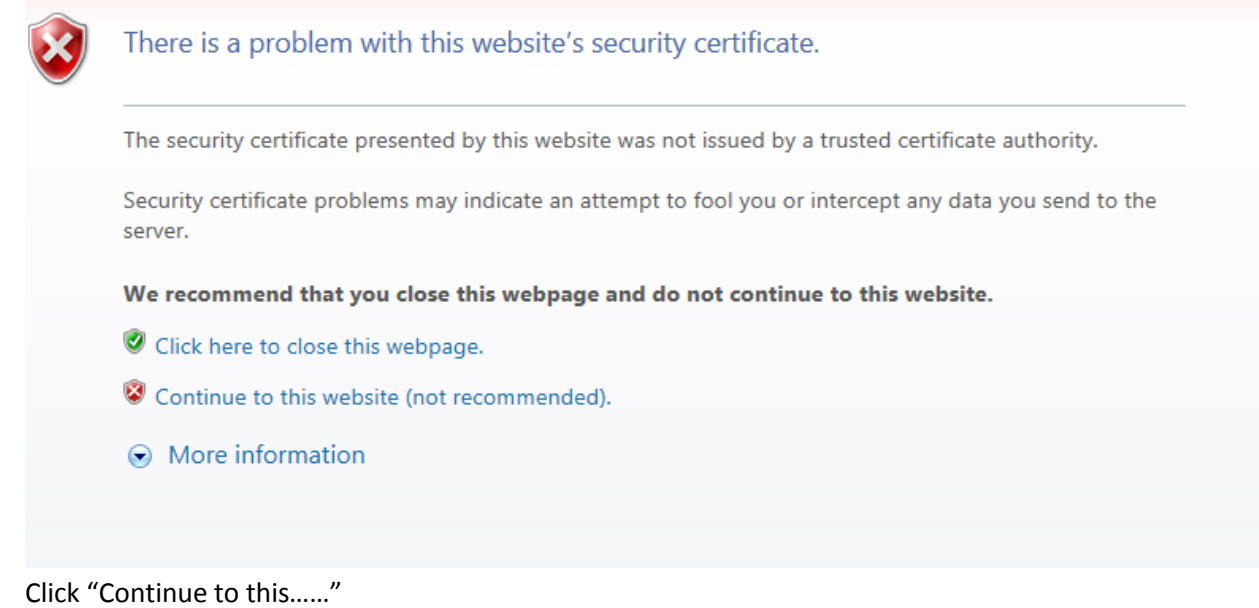

(2) If the Login page does not appear in your web browser: Visiting any webpage will bring up the Login page.